# **IT.SERVICES**

## **Submit-Exam**

### **Anleitung für Studierende**

Stand: 21.04.2023

#### **Die digitale Abgabe Ihrer Abschlussarbeit**

Zunächst erhalten Sie von Ihrem Prüfungsamt grundsätzliche Informationen und Regeln zur digitalen Abgabe Ihrer Abschlussarbeit. Bitte erfragen Sie entsprechende Informationen dort.

Sie erhalten einen einmaligen Zugangsschlüssel von Ihrem Prüfungsamt. Ohne diesen Zugangsschlüssel ist die digitale Abgabe der Abschlussarbeit auf Submit-Exam nicht möglich.

Loggen Sie sich zunächst bei Submit-Exam unter

[submit-exam.ruhr-uni-bochum.de](https://submit-exam.ruhr-uni-bochum.de/)

mit Ihrer RUB-LoginID ein und öffnen Sie dann in der Kategorie "Prüfungsämter" Ihre Fakultät und den entsprechenden Prüfungsamtsbereich, der Ihrer Fakultät zugeordnet ist.

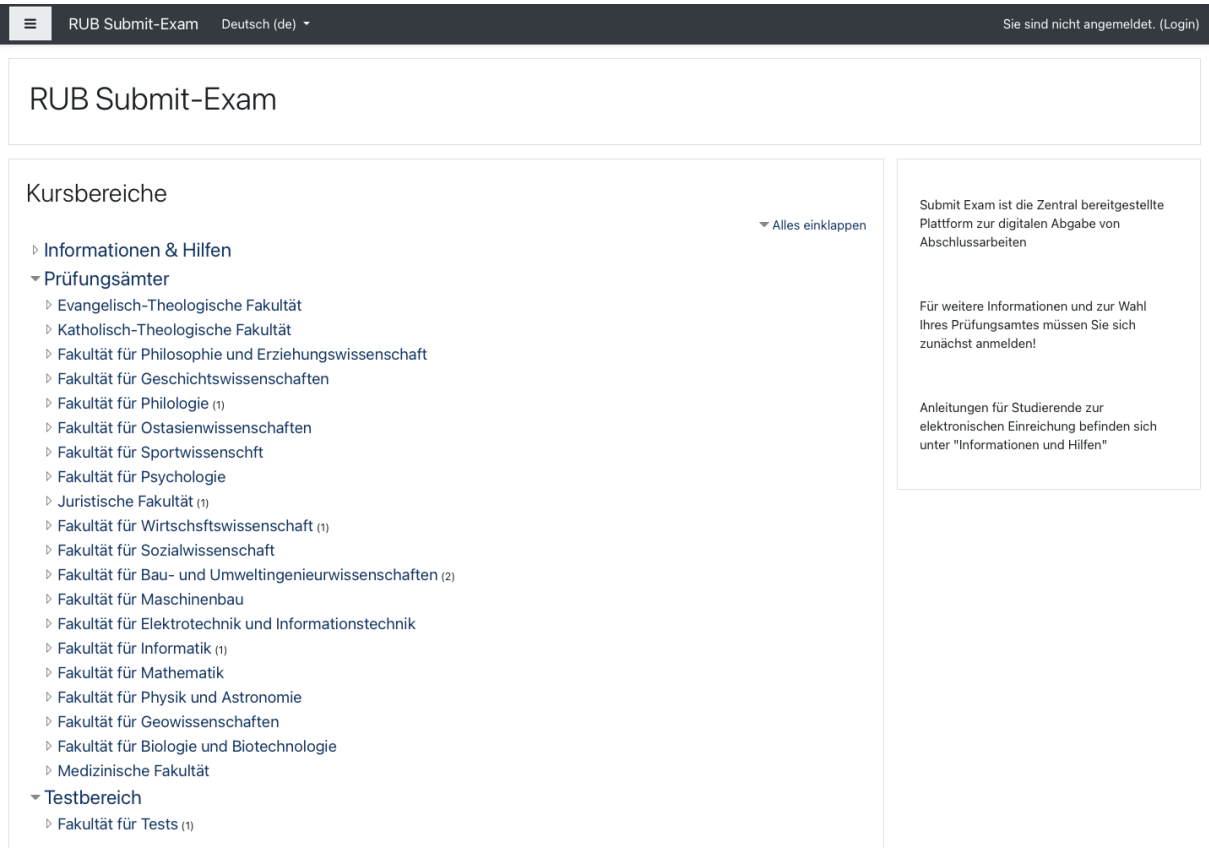

Nun werden Sie zur Eingabe Ihres Zugangsschlüssels aufgefordert. Geben Sie den Zugangsschlüssel ein, der Ihnen von Ihrem Prüfungsamt für diese Abgabe bereitgestellt wurde.

RUB

### Prüfungsamt für Tests

Startseite / Kurse / Testbereich / Testfakultät / Testprüfungsamt / Mich in diesem Kurs einschreiben / Einschreibeoptionen

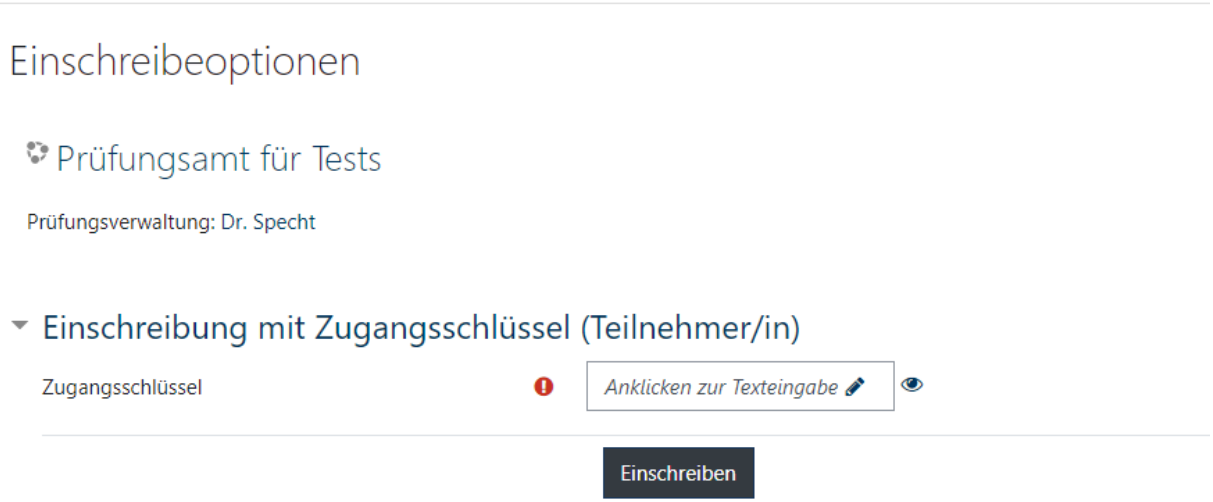

**O** notwendig

Sie benötigen diesen Schlüssel nur einmal. Nach Verlassen und Neu-Betreten von Submit-Exam steht Ihnen der Prüfungsamtsbereich direkt zur Abgabe zur Verfügung.

Sie finden im Bereich Ihres Prüfungsamtes ggf. weitere Informationen und Hilfen zur Abgabe.

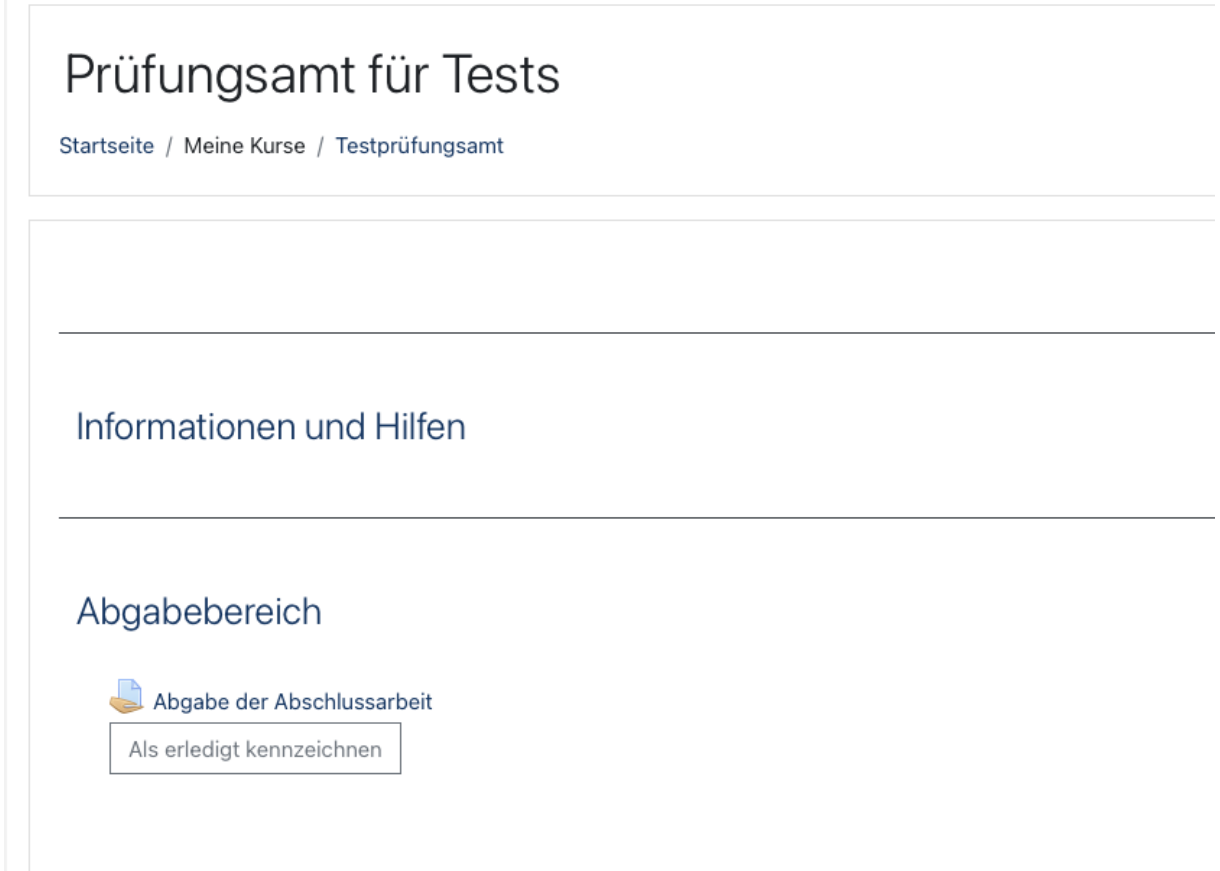

Um zur Abgabe Ihrer Arbeit zu gelangen, wählen Sie dann die Aktivität "Abgabe der Abschlussarbeit" aus. Hier erhalten Sie eine Übersicht zu Ihrer Abgabe. Sollten Sie einen Entwurf gespeichert haben, so wird dieser hier angezeigt und ist bereit für die Abgabe. Wenn Sie noch keine Datei hochgeladen haben, so wählen Sie "Abgabe hinzufügen"

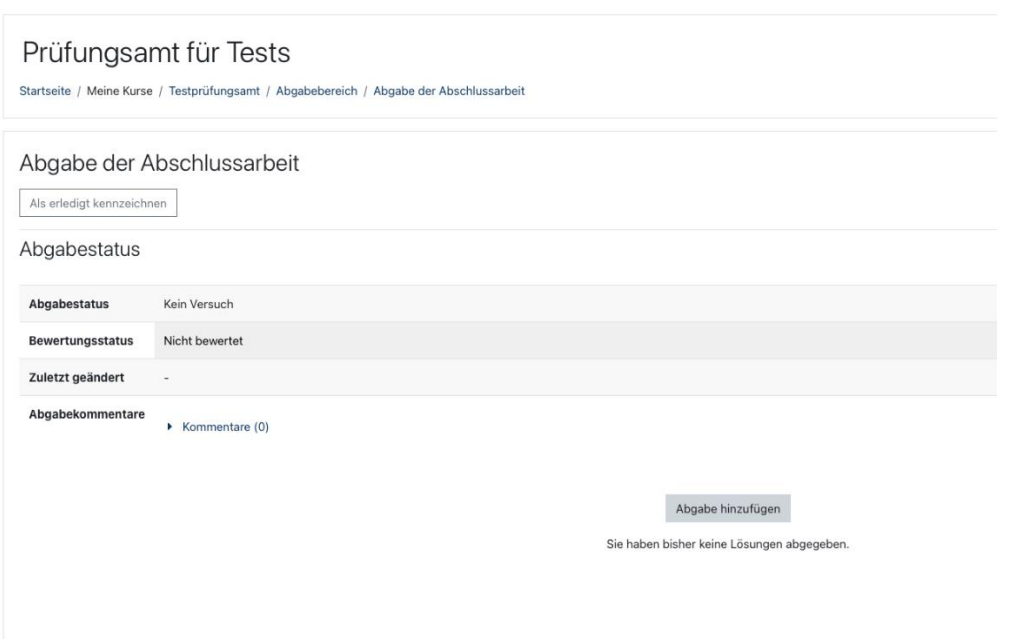

Nun können Sie eine Datei zum Hochladen in das Upload-Feld schieben oder alternativ den Auswahl-Dialog mit Klick auf das Ordner-Symbol aufrufen und die Datei aus einem Verzeichnis Ihres Rechners auswählen.

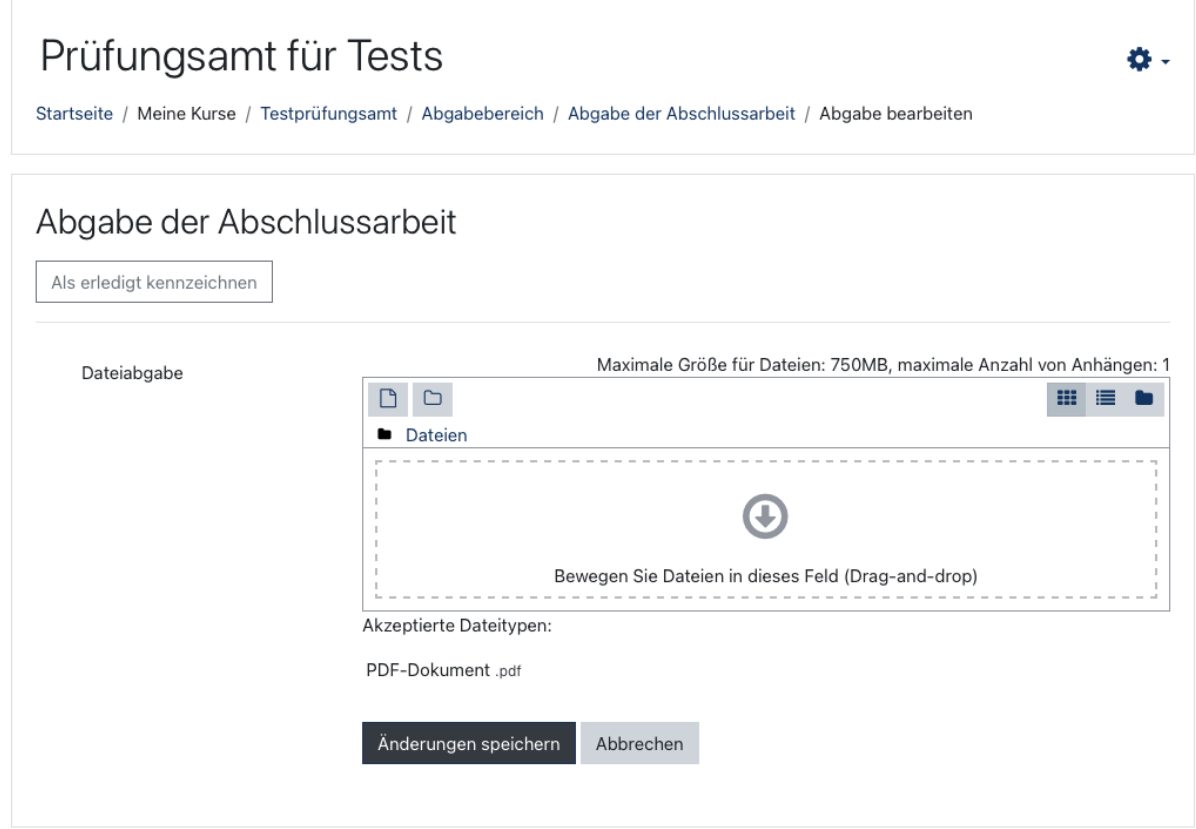

Über eventuelle Limits der Dateigröße informiert Sie Ihr Prüfungsamt. Beachten Sie bitte zur Wahrung von Abgabefristen, dass der Upload großer Dateien einige Zeit in Anspruch nehmen kann.

Die hochgeladene Datei erscheint nun in dem Upload-Fenster. Mit einem Klick auf "Änderungen speichern" bestätigen Sie das Hochladen.

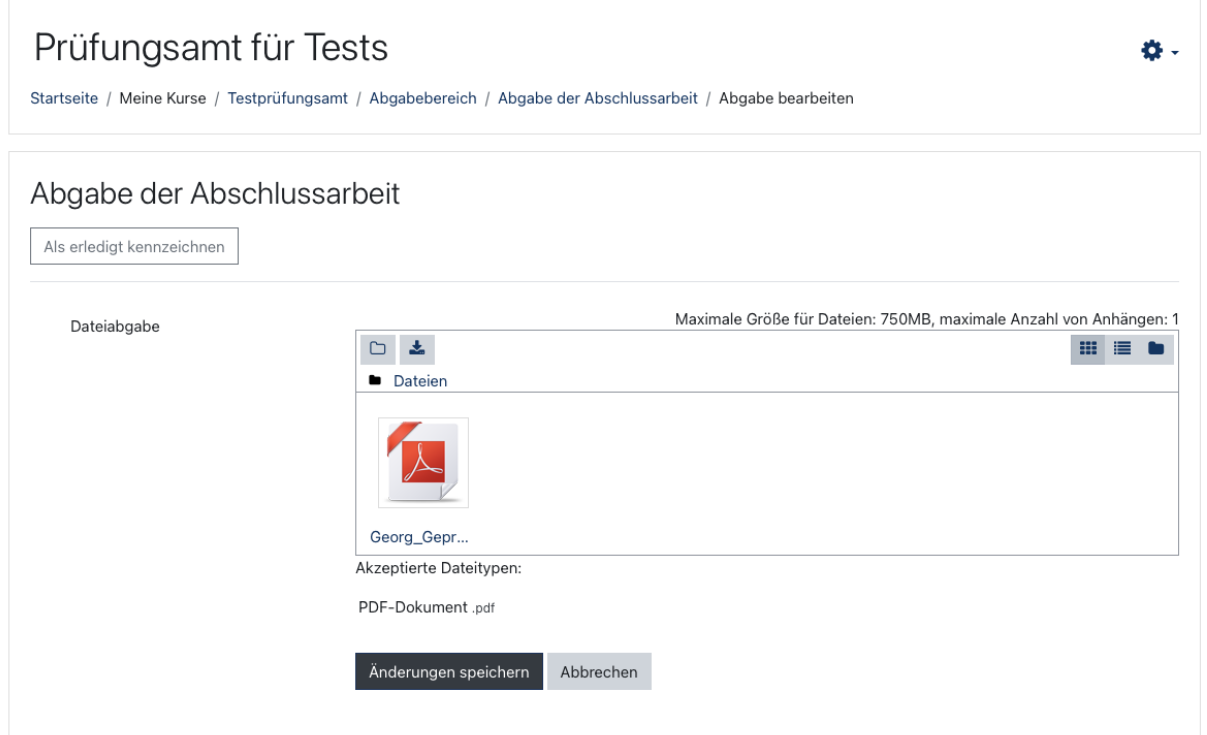

Die Datei wird nun in Ihrer Abgabe-Übersicht angezeigt.

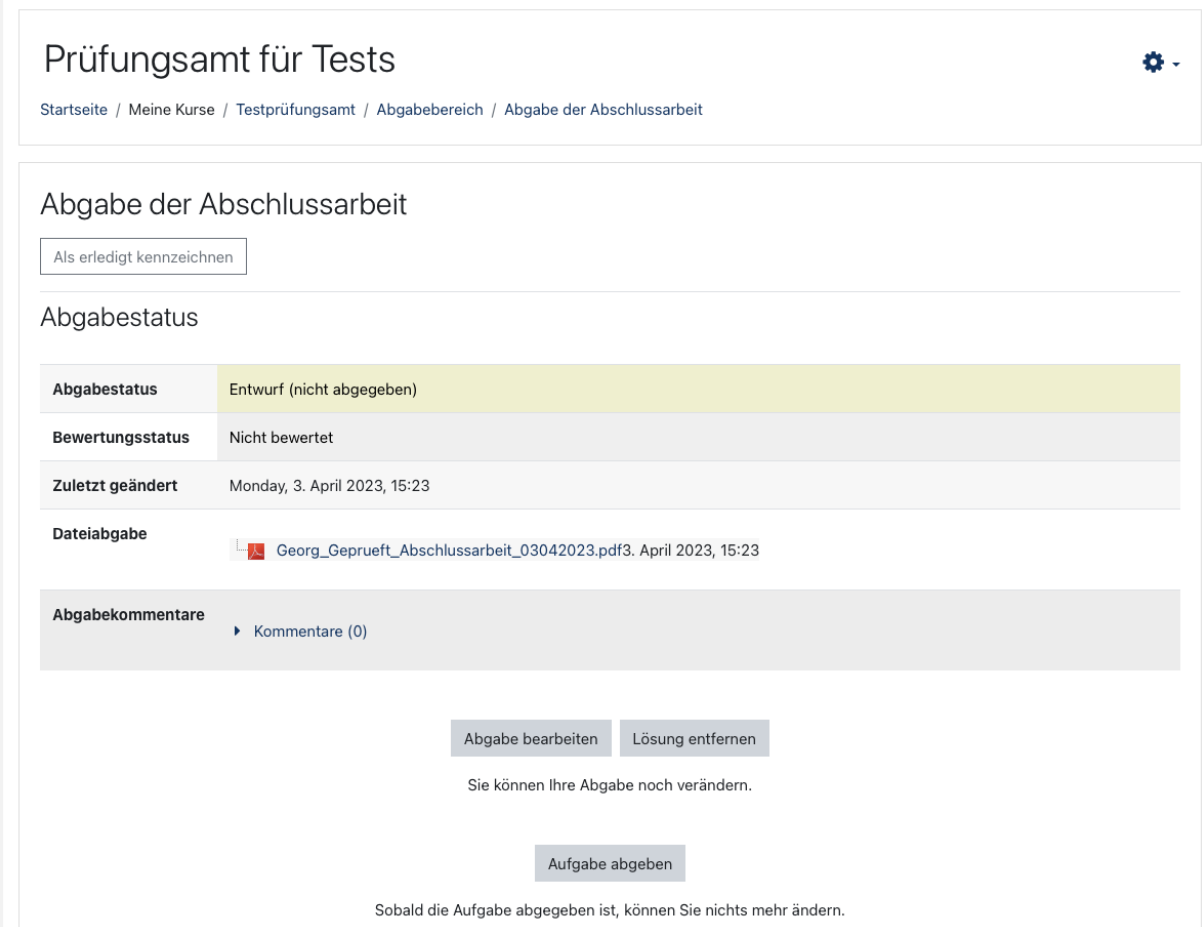

Sie können Ihre Abgabe verändern und ggf. weitere Daten hinzufügen oder entfernen, wenn Sie "Abgabe bearbeiten" wählen. Mit "Lösung entfernen" löschen Sie einen vollständigen Entwurf mit einer oder mehreren Dateien.

Zur endgültigen Abgabe Ihrer hochgeladenen Datei/en wählen Sie "Aufgabe abgeben". Im nachfolgenden Dialog erscheint je nach Bestimmungen des Prüfungsamtes eine verpflichtende Erklärung zur Eigenständigkeit, die mit einem Häkchen in der Checkbox bestätigt werden muss, um die Arbeit abzugeben.

Klicken Sie dann auf "Weiter". Mit diesem Klick ist Ihre Arbeit abgegeben und Sie erhalten die Übersicht zur Abgabe als Bestätigung.

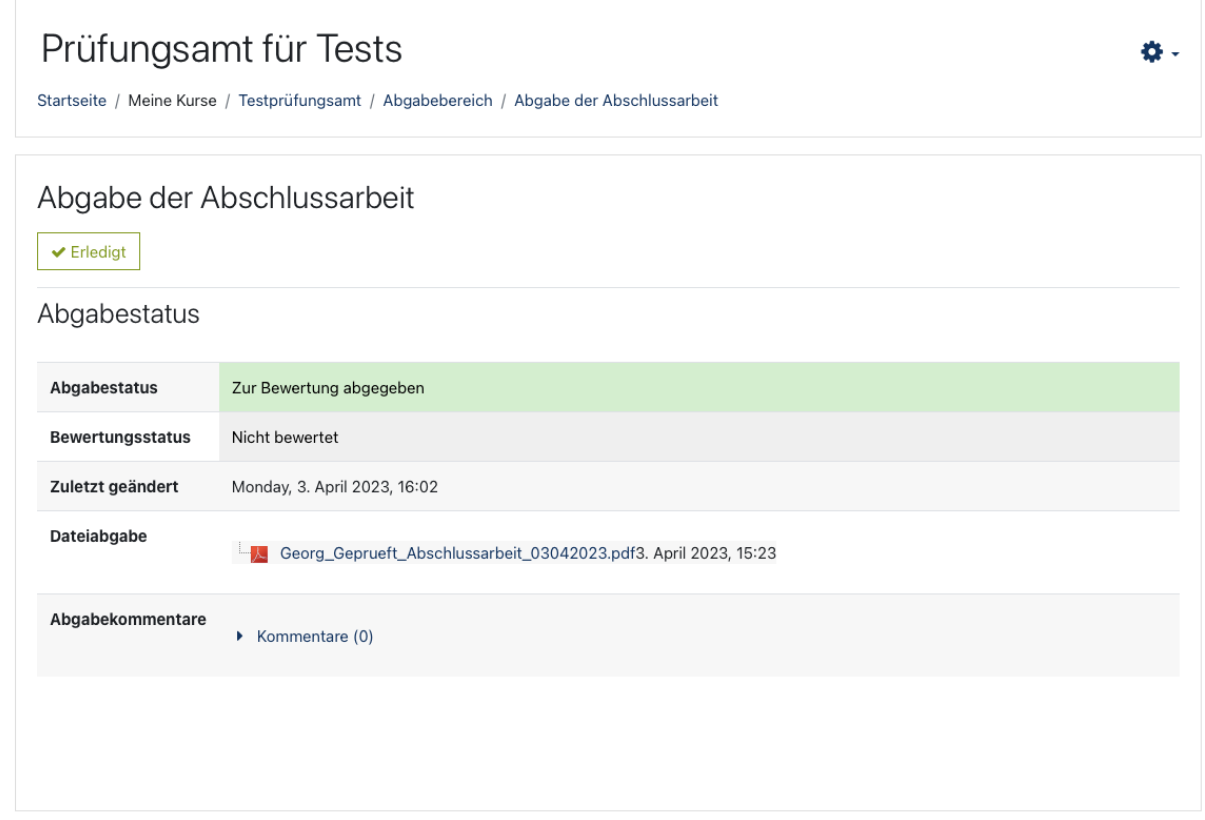

Mit diesem Schritt ist Ihre Abgabe erfolgt. Die Information hierüber an das Prüfungsamt erfolgt in der Regel automatisch. Beachten Sie auch hierbei eventuelle Regelungen Ihres Prüfungsamtes zur Abgabe.